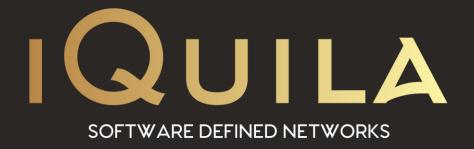

## iQuila FAQ on Setting a Static IP Address

iQ22072r3

## Setting a Static IP address on a Windows Device.

When the iQuila Cloud Client connects to the iQuila Cloud an IP address from the virtual DHCP server is assigned to the client and the client device is registered in the Virtual DNS server allowing DNS resolution over the iQuila Cloud.

By default, your iQuila Virtual Switch is assigned a default IP address of 192.168.30.1 with a subnet of 255.255.255.0 and DNS address 192.168.30.1

The iQuila DHCP server will assign an IP address range from 192.168.30.10 to 192.168.30.200, allowing you to use the address spaces 192.168.30.2 to 192.168.30.9 and 192.168.30.201 – 192.168.30.254 for static IP address on your network if you require, the IP address 192.168.30.1 is assigned to the iQuila Virtual Switch.

## **Default Secure NAT setting**

Lease Time: 72000 Seconds

MTU: 1500

TCP Sessions Timeout: 1800 Seconds UDP Sessions Timeout: 60 Seconds

To assign a static IP address to a server if you desire, open network connection on the device you require a static IP address on and select the iQuila Virtual Ethernet adaptor by right-clicking, select properties

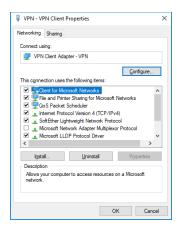

Select Internet Protocol Version 4 (TCP/IPv4) and click Properties

## Select Use the following IP address

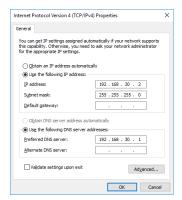

Enter the IP address you would like to choose from 192.168.30.2 to 192.168.30.9 and 192.168.30.201 – 192.168.30.254

in this example, we are using 192.168.30.2

In the Subnet mask field, enter the subnet 255.255.255.0

Please leave the gateway blank, in the Preferred DNS Server enter the IP address of the Virtual DNS Server 192.168.30.1

Click ok to save

This IP address will now communicate over the IP Address you have just set.

If you require other devices with a fixed IP address, please use the same steps as above but each time enter a unique IP address from the address spaces given.

If you require the provisioned IP address and subnet changed please contact support.